### CircularSlots program for KeyCreator 8.X only!

#### Use this program at your own risk!

## **Program description:**

This program creates slot geometry in a circular fashion. Remember that you can use any system variable in the text fields; like in the Slot Radius box you may enter @8 for the current system value that is stored in 8.

All settings are remembered once the OK button is pressed.

| Circular Slot Settings                      |                                                               |  |
|---------------------------------------------|---------------------------------------------------------------|--|
| Slot Radius:<br>Slot Width:<br>Sweep Angle: | 1.000000<br>0.250000<br>45.000000 °                           |  |
| Number of Slots:<br>Angle between Slots:    | 1<br>0.000000 °                                               |  |
| Position Method:                            | <ul> <li>O Right</li> <li>○ Middle</li> <li>○ Left</li> </ul> |  |
| Outer Radius Method:                        | ⊙ Center<br>○ Tangent                                         |  |
| Modify Solid:                               | Yes<br>Trim<br>Break                                          |  |
| Registered to:<br>Hans Winkler              | OK<br>Cancel                                                  |  |

#### The Circular Slot Setup Dialog Box

Here is some additional help; items that are self explanatory are not listed.

### A picture for the different settings:

The geometry in red is the actual geometry created by the program. Here you can see the different settings and their meaning.

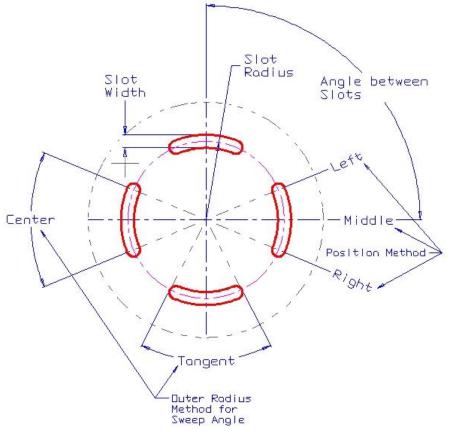

## **Modify Solid:**

You will be prompted for a solid body to be modified. Additionally you can set Trim or Break of the solid.

Caution, the Break command does not work properly due to a KXL bug. This bug should be fixed with version KC 8.5 and above.

# **Registration Information:**

You will be given the opportunity to register the program at every startup. The following Dialog will appear:

| Kubotek KeyCreator          |    |  |
|-----------------------------|----|--|
| Would you like to register? |    |  |
| Yes                         | No |  |

If you click No you are in Trial mode. Trial mode works for **5 days** after your first startup.

If you click Yes, the following Dialog will appear:

| Registration Di  | alog Box:                                                                  |        |
|------------------|----------------------------------------------------------------------------|--------|
| Enter your Nan   | ne:                                                                        |        |
|                  | P-4-1 (1999)                                                               |        |
| Enter the unloc  | king key:                                                                  | 1      |
| an unlocking key | e and press Save if you<br>7, otherwise enter you<br>y and press Register. |        |
| Register         | Save                                                                       | Cancel |

Follow the description in the Dialog by entering your name and pressing the Save button.

After clicking Save, the following Dialog will appear:

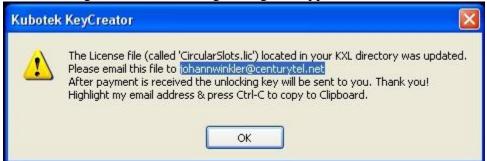

#### Do not overwrite or edit the CircularSlots.lic file, or the registration will fail.

After payment is received the unlocking key will be emailed to you. When you receive the unlocking key, simply fill in your name and your unlocking key and press Register. Remember that Name and unlocking key are case sensitive.

#### **Cost:**

This program may be purchased for \$15.95 US Dollars